<span id="page-0-0"></span>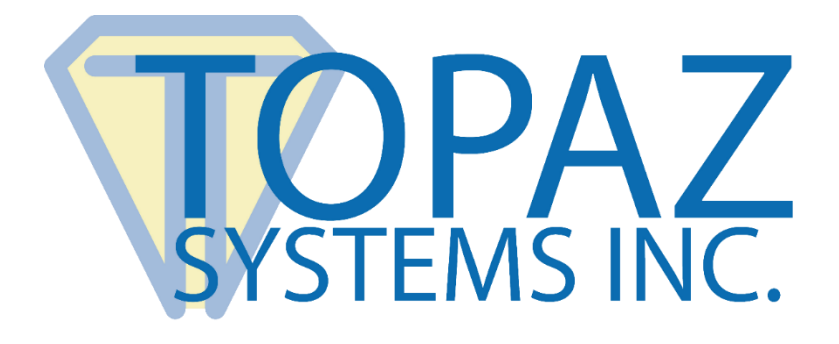

## GemView Tablet Displays Clone Operation

Copyright © Topaz Systems Inc. All rights reserved. *For Topaz Systems, Inc. trademarks and patents, visit [www.topazsystems.com/legal.](http://www.topazsystems.com/termsconditions.html)*

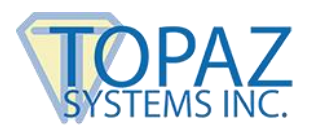

## **1.0 – System Description**

The Topaz GemView Tablet Displays are external monitors with an electronic pen input. They support applications that display documents, collect signatures, provide an on-screen keyboard for entering text, and capture selections in radio buttons, check boxes, and lists.

In many electronic signing applications, there are two people involved in a signing session – the document originator and the document signer (the client). The originator wants to display the document on a separate monitor to protect the privacy of information on their desktop; the GemView Tablet Display is perfect for this. However, it is often important for the two people to view a document at the same and in the same context to see what changes the other person is making to the document or to provide verbal instructions or commentary. In such situations, it is desirable to clone two GemView Displays, one for the originator and one for the signer, where changes made on one GemView instantaneously appear in real time on the other GemView.

## **2.0 – System Setup**

To configure your PC with two GemView Tablet Displays working as clones, follow these steps<sup>1</sup>:

- 1. Install the GemView drivers on your PC, connect one GemView Tablet Display to your PC, and configure it for your requirements as described in the GemView Tablet Display User Manual for the GemView Tablet Display model you have.
- 2. Shutdown your PC, then connect the second GemView Tablet Display to the PC.

 $\overline{a}$ 

<sup>1</sup> This description is for Windows 10 using GemView 10 Tablet Displays in landscape mode. Other configurations will be similar.

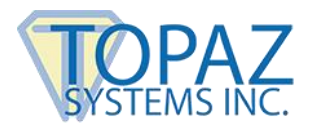

3. Power on the PC, then right click on the desktop and select Display Settings. A window like the following will appear. Note the GemView Tablet Displays appear as monitors 2 and 3.

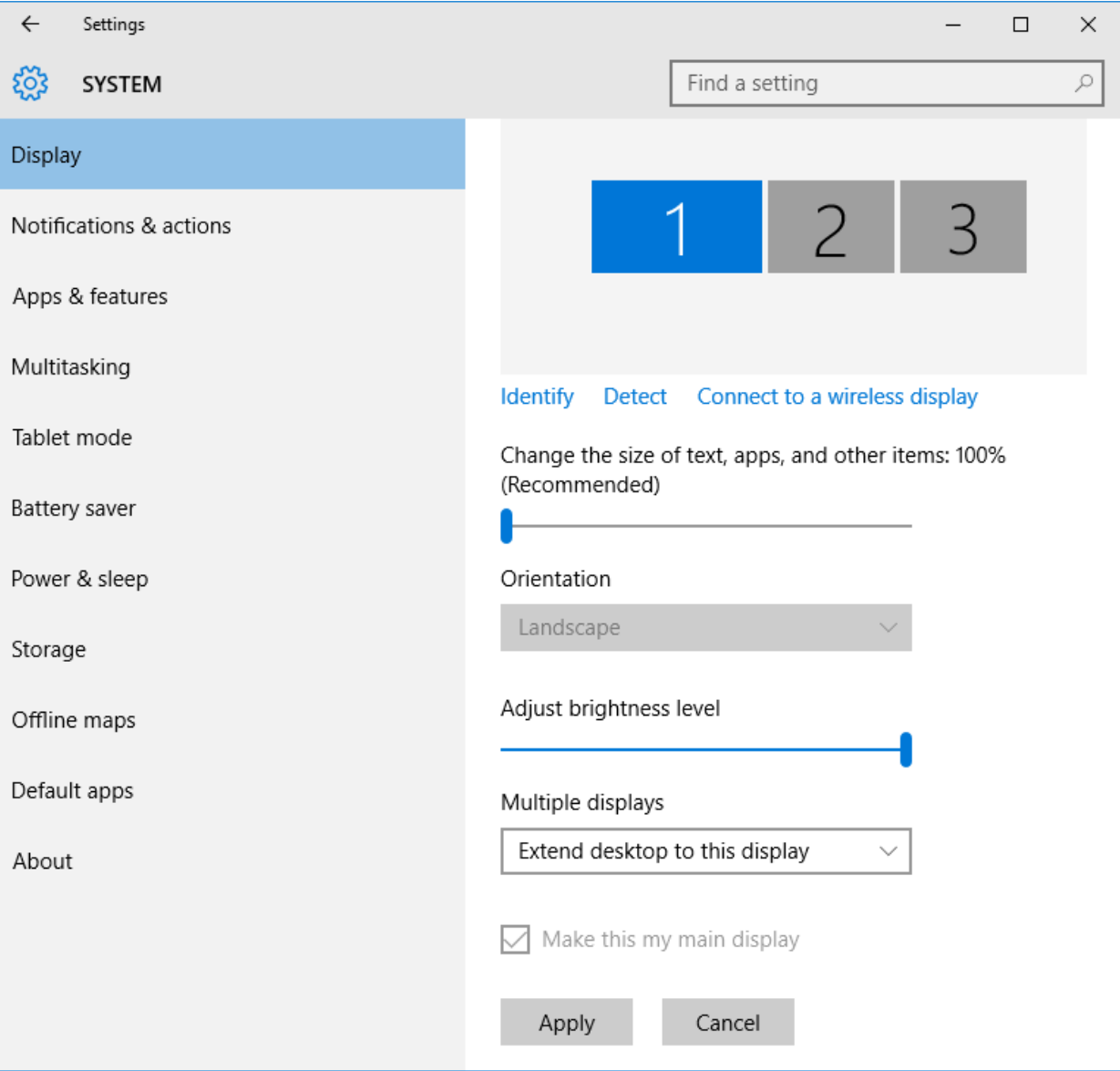

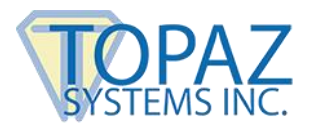

4. Click on monitor 3 so that it is highlighted, then in the box labelled "Multiple displays", select "Duplicate desktop on 2 and 3". Click on the Apply button, and when asked to confirm the selection click on Keep changes. The display settings window should look like the following screenshot; note that monitors 2 and 3 (the two GemView Tablet Displays) are now clones.

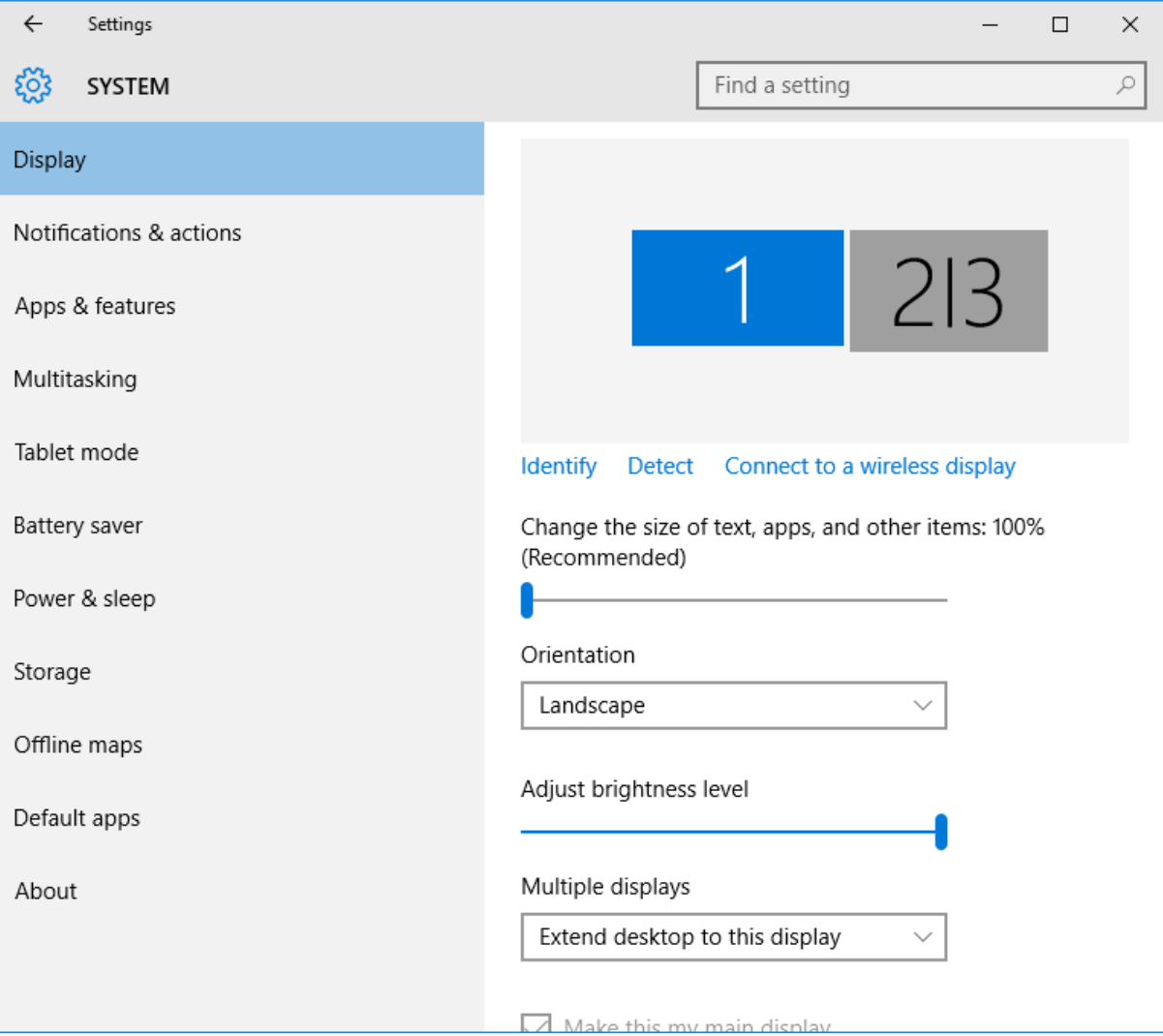